# 発行済みの郵送開始日通知書の確認方法

#### 1 ふくおか電子申請サービスにログインする

利用者 ID とパスワードを入力して「ふくおか電子申請サービス」にログインしてください

#### 2-1 「最近の申請 」からの確認(方法1)

最近行った申請は、ふくおか電子申請サービスのトップページに「最近の申請」として掲載されています。

[詳細]をクリックすると次の画面に進みます。【3へ】

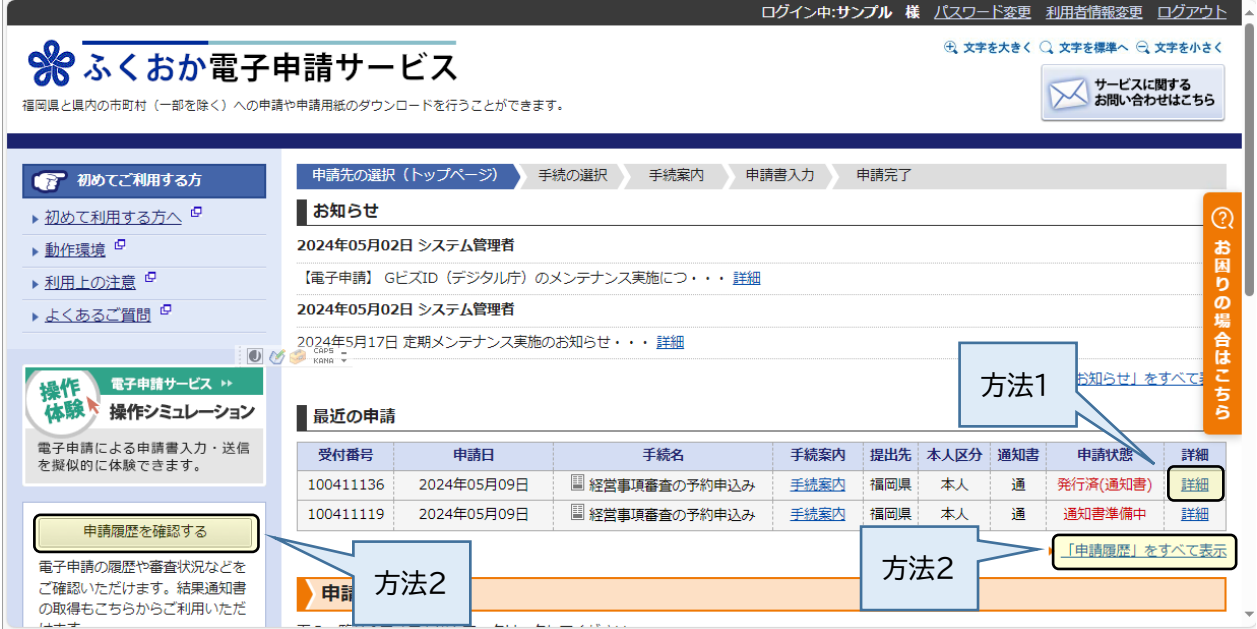

### 2-2 「申請履歴 」からの確認 (方法2)

#### 「最近の申請」にない申請は、[申請履歴を確認する]または[「申請履歴」をすべて表示]から確認できます。【3へ】

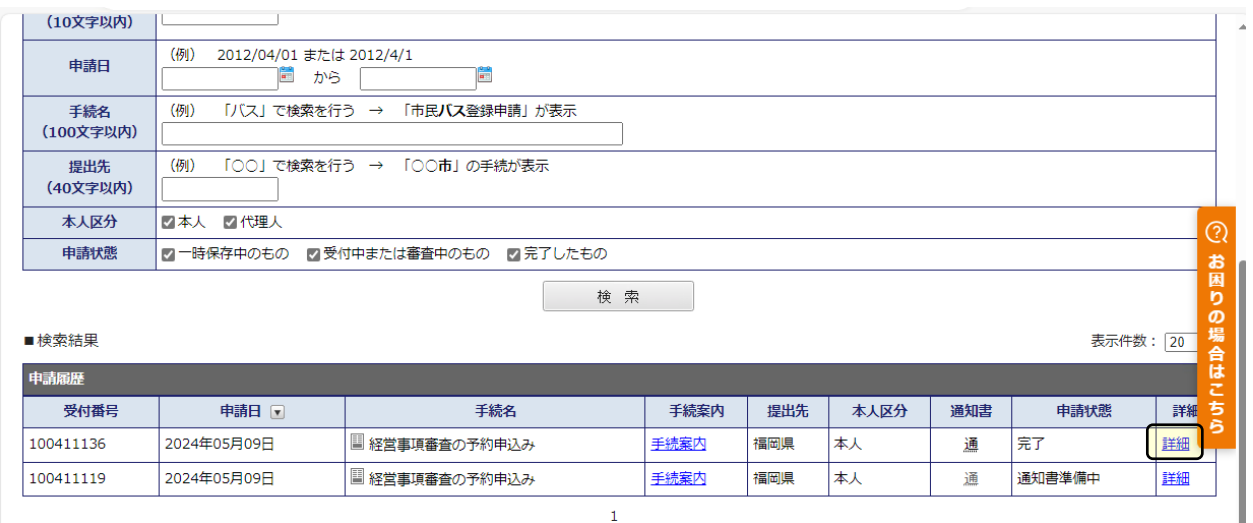

## 3 郵送開始日通知書の表示

申請別の詳細画面で、結果通知書の[表示]ボタンをクリックすると「郵送開始日通知書」の PDF ファイルが表示 されます。

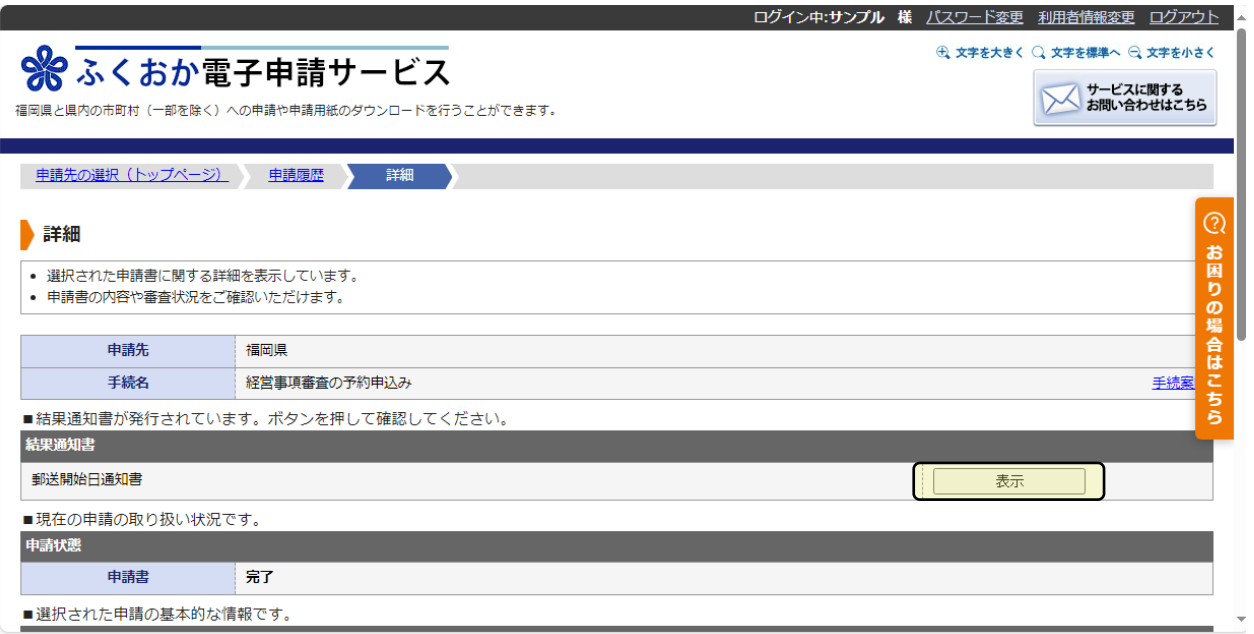

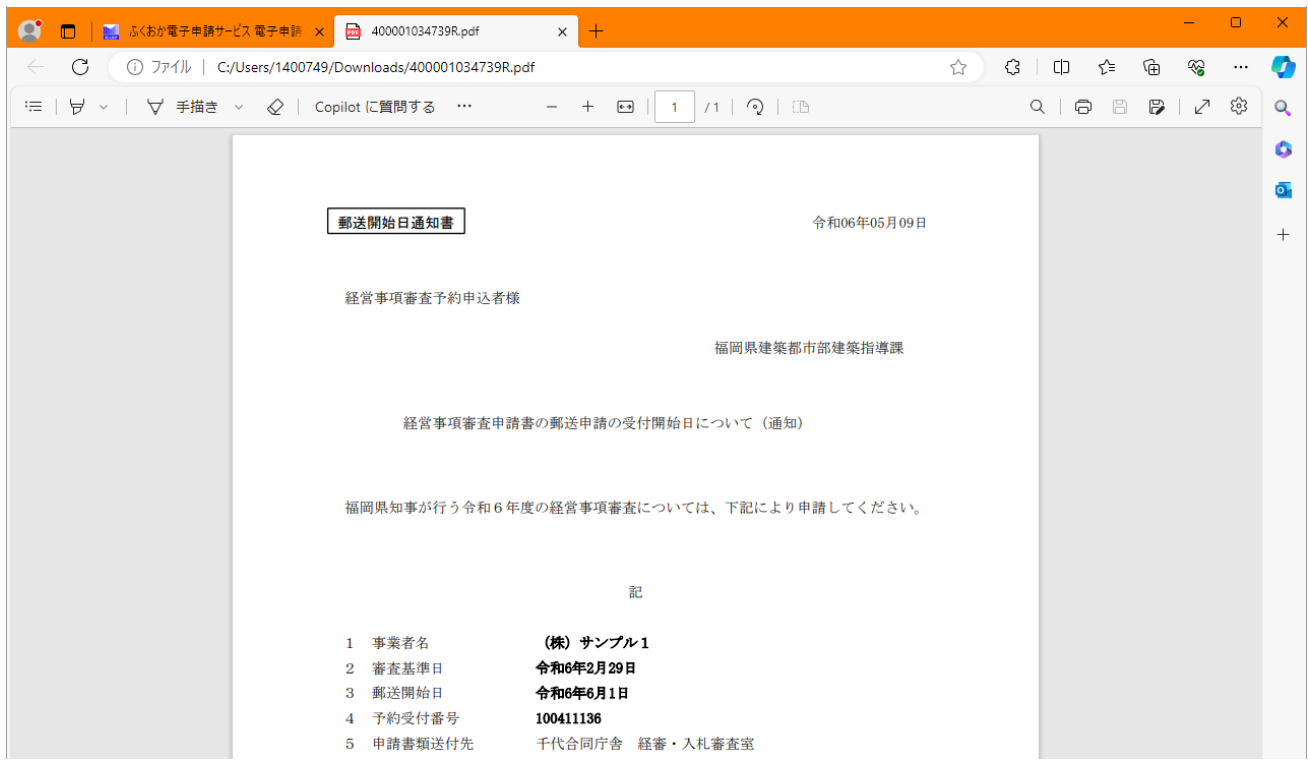